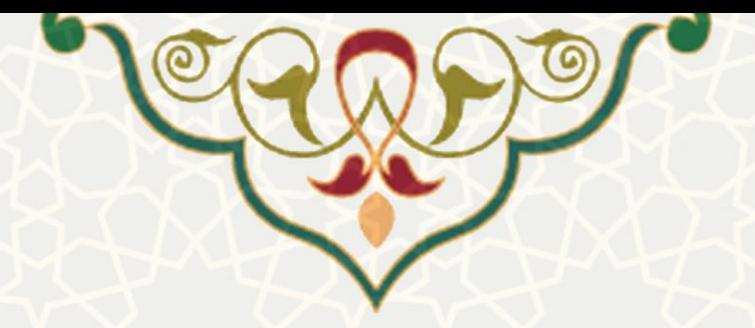

# **بازیابی رمز عبور، شماره دانشجویی و فعالسازی پرونده دانش آموختگان**

**نام سامانه:** بازیابی رمز عبور، شماره دانشجویی و فعالسازی پرونده دانشآموختگان **نام سامانه مرجع** : پرتال ورود یکپارچه اعضا )پویا( **متولی**: معاونت آموزشی **کاربران:** دانش آموختگان

**تاریخ استقرار:** تیر 1400 **تاریخ آخرین توسعه:** تیر 1400 **تاریخ تهيه مستند:** تیر 1400 **توسعه و پشتيبانی:** اداره سامانههای کاربردی مرکز فناوری اطالعات و ارتباطات

**نسخه برنامه:** 1400 **مستندسازی کد:** خیر **مستندسازی دادهها:** بله **امکان اجرای مستقل سامانه )مستقل از سامانههای سدف(:** خیر

> **زبان برنامهنویسی:** PHP **پایگاه داده:** SQL My **فناوری:** LAMP

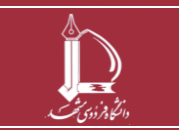

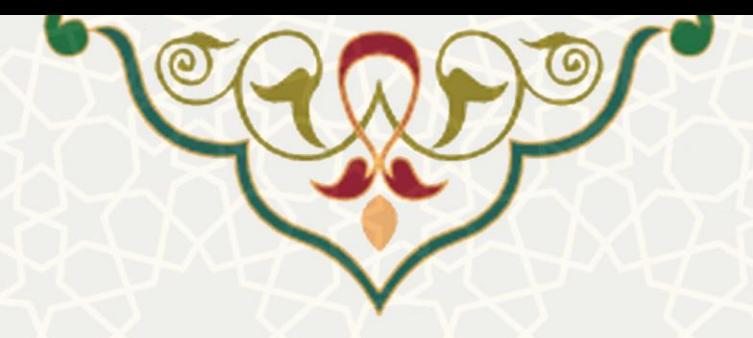

## **-1 معرفی**

به منظور احراز هویت دانش آموختگان و ورود به پرتال این قسمت طراحی و پیادهسـازی شـده اسـت. چنانچـه دانش آموخته رمز ورود و شماره دانشجویی (شناسه کاربری) خود را فراموش کرده باشد، از طریق این قسمت و با استفاده از کد ملی و شماره همراه، میتواند آنها را بازیابی نماید.

# **-2 ویژگیها**

- امکان بازیابی رمز عبور از طریق شماره همراه ثبت شده در سیستم دانشجویی
- امکان بازیابی رمز عبور و شماره دانشجویی از طریق کد ملی و شماره همراه جدید
	- امکان احراز هویت و فعالسازی پرونده دانش آموختگان

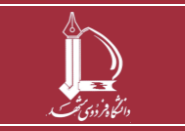

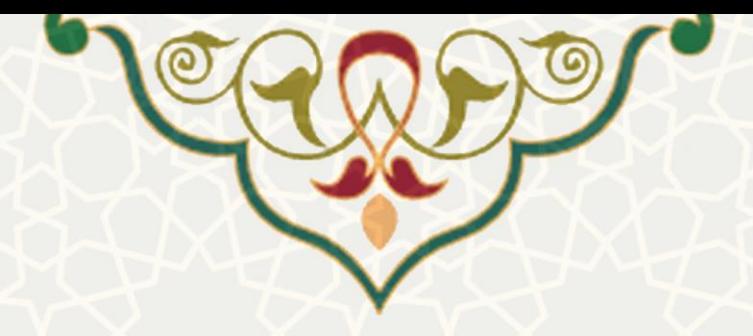

### **-3 فرآیندها**

- **1-3 -بازیابی کلمه عبور**
- **نادرست بودن شماره همراه در سيستم آموزشی** چنانچه به هر دلیلی شماره دانشجویی (شناسه کاربری) و کلمه عبور را فراموش کردیـد از طریـق صـفحه اول پرتال قسمت فراموشی رمز عبور (شکل ٦-٣) صفحه بازیابی رمز عبور را باز کنید(شکل ٢-٣).

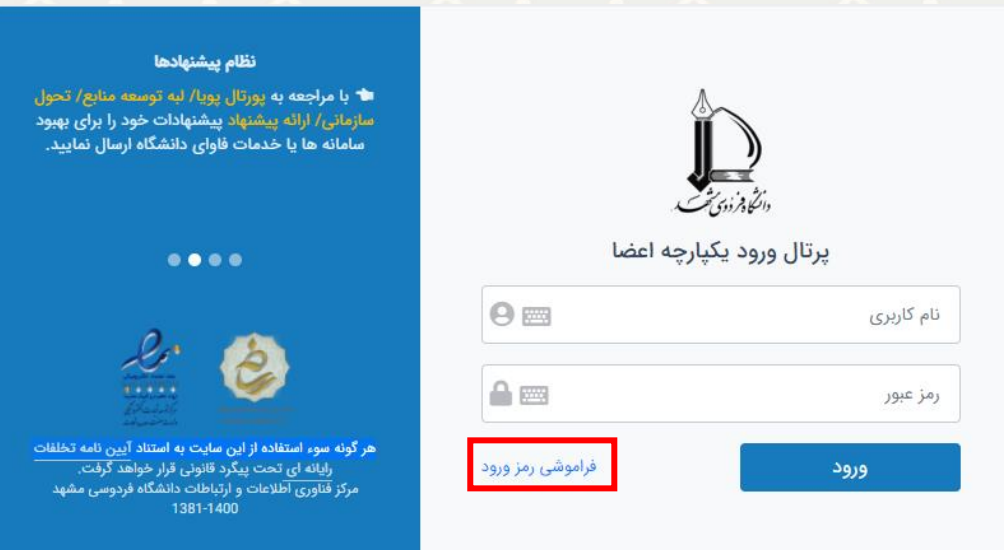

<span id="page-2-0"></span>شکل ۰-۳: صفحه ورود به پرتال

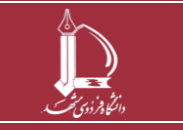

**بازیابی رمز عبور، شماره دانشجویی و فعالسازی پرونده دانشآموختگان h t t p : / / i c t . u m . a c . i r ارتباطات و اطالعات فناوری مرکز**

**صفحه 3 از 8**

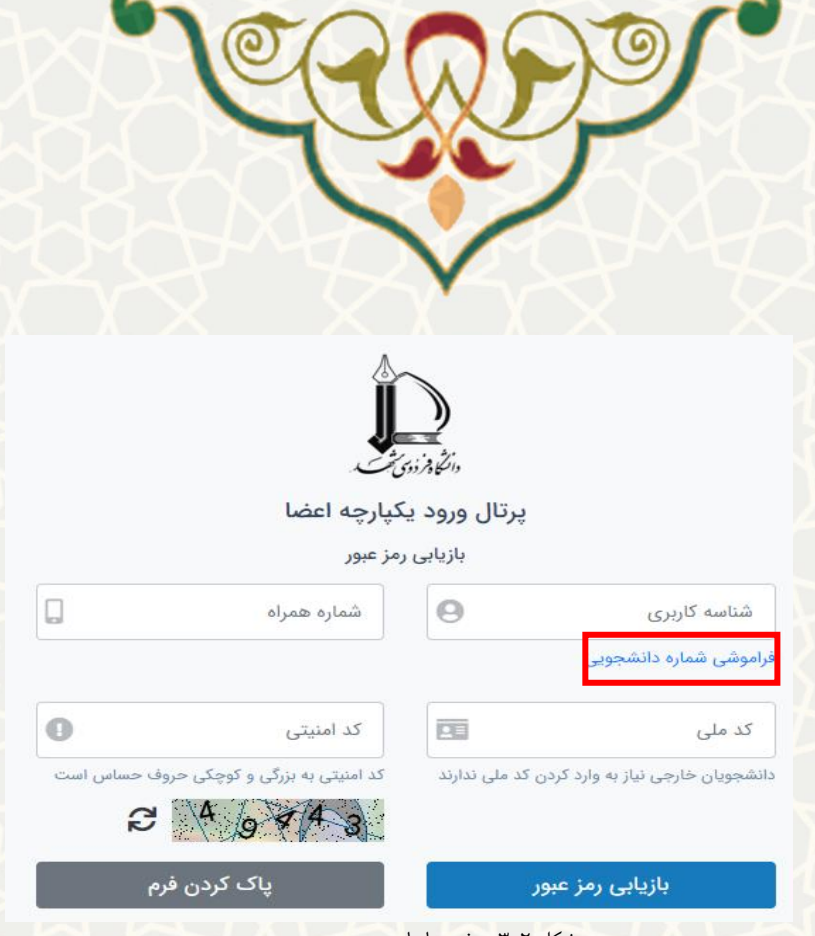

<span id="page-3-0"></span>شکل ۲-۳: صفحه بازیابی رمز عبور

در حفاه باز شده چنانچه شماره همراه ثبت شده در سیستم آموزشی دانشگاه نادرست باشد، و شماره همراه شما تغییر کرده است، شماره دانشجویی، شماره همراه جدید و کد ملی خود را وارد کنید. کد امنیتی را حایح وارد کنید و کلید بازیابی رمز عبور <mark>را است. بازیابی رمز عبور است</mark> از انتخاب کنید. پس از بررسی کد ملـی و شــماره همــراه ا چنانچه مالکیت شماره تلفن همراه و کد ملی تطابق داشته باشد، شماره همراه در سیستم آموزشی احالح و کلماه عبور به شماره ثبت شده پیامک میشود، و پیام زیر را مشاهده میکنی[د\)شکل 3](#page-3-1)-3(

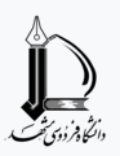

پرتال ورود یکپارچه اعضا

بازیابی رمز عبور

رمز ورود کاربر با موفقیت بازیابی و به شماره همراه وارد شده به صورت پیامک ارسال شد لطفا برای ورود مجدد به سیستم، ا<mark>ینجا را</mark> کلیک کنید!

<span id="page-3-1"></span>شکل ٣-٣: پیام بازیابی رمز عبور

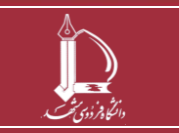

**بازیابی رمز عبور، شماره دانشجویی و فعالسازی پرونده دانشآموختگان h t t p : / / i c t . u m . a c . i r ارتباطات و اطالعات فناوری مرکز**

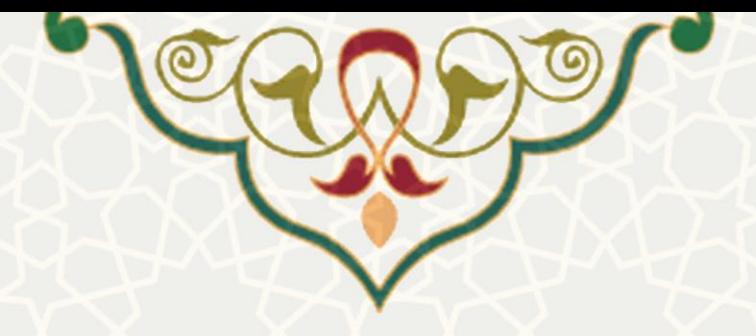

• **نادرست بودن کد ملی در سيستم آموزشی**

چنانچه کد ملی ثبت شده در سیستم آموزشـی دانشـگاه بـه درسـتی ثبـت نشـده باشـد، پیـام زیـر را مشـاهده

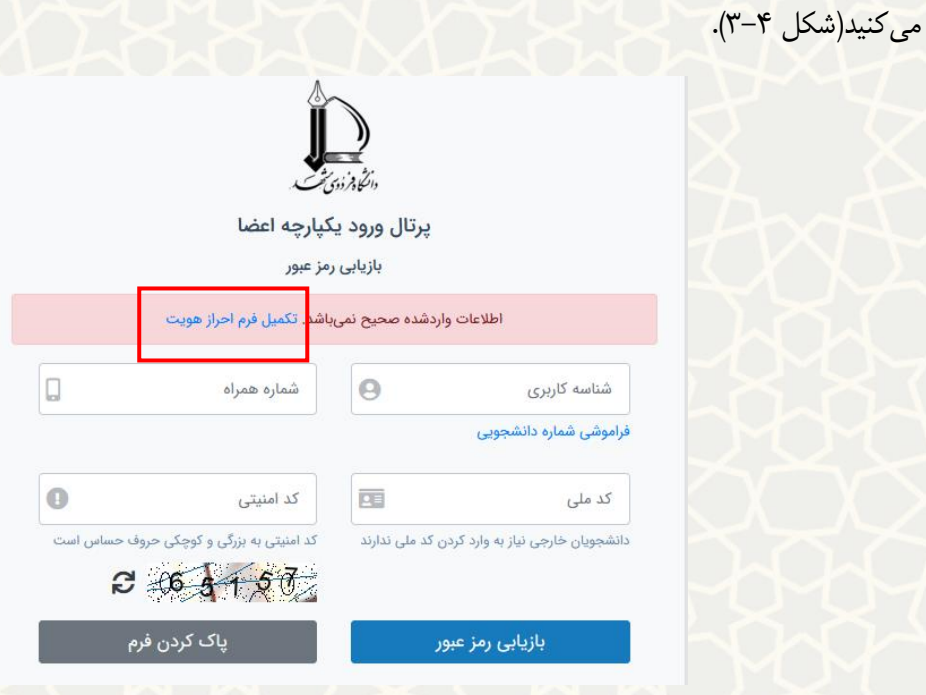

<span id="page-4-0"></span>شکل ۴-۳: پیام ناصحیح بودن اطلاعات

از قسمت تکمیل فرم احراز هویت، فرم اطلاعات هـویتی را بـاز کنیـد( Error! Reference source

.)**not found.**

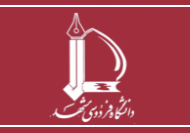

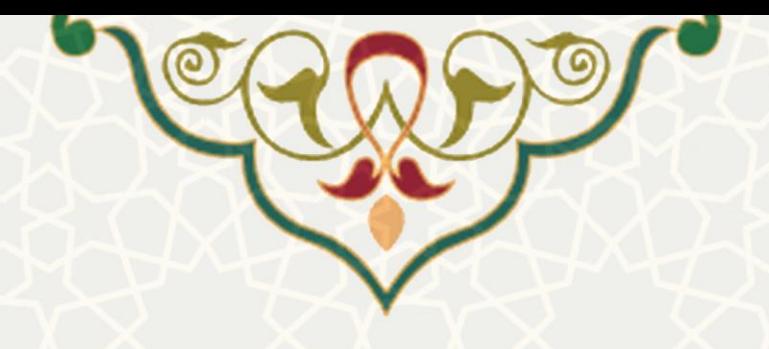

#### فرم احراز هويت دانشآموختگان

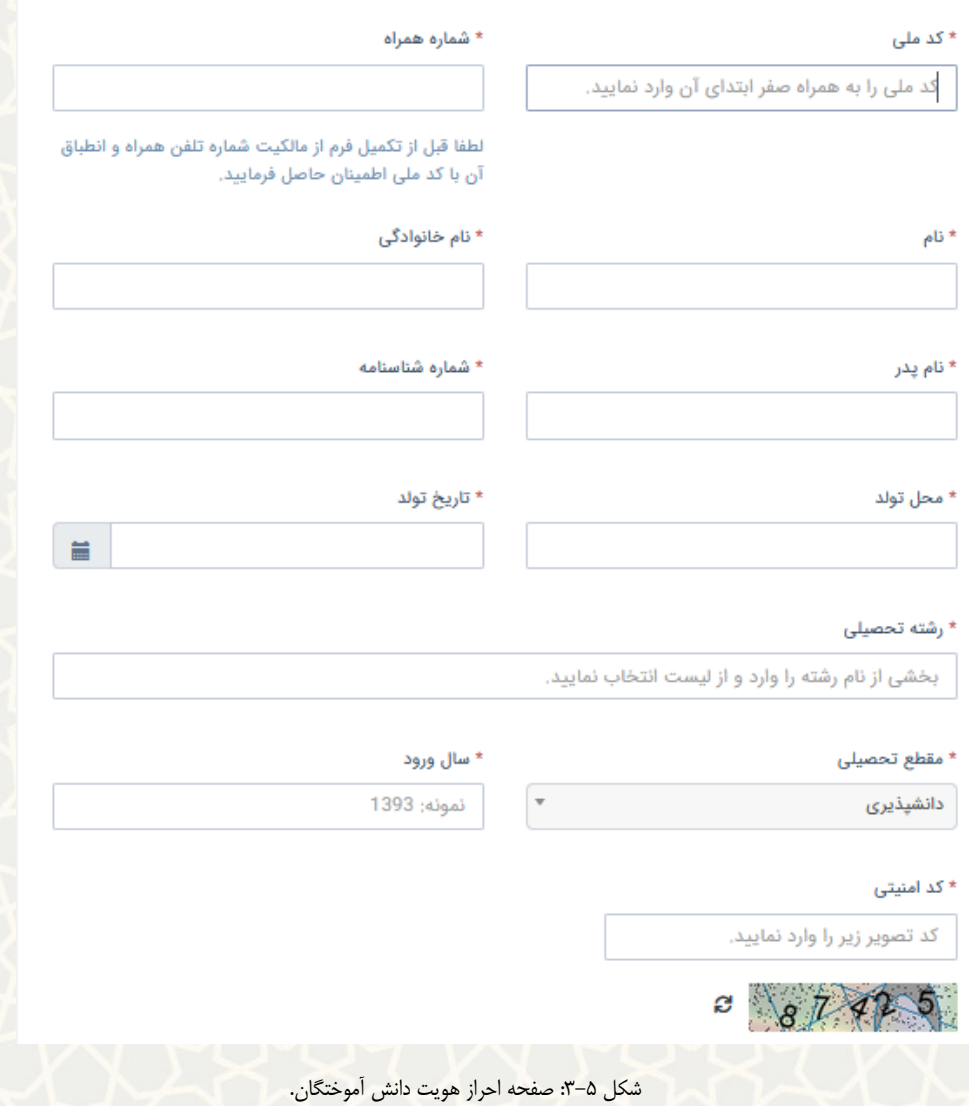

اطلاعات را به صورت کامل وارد کنید و ارسال نمایید. پس از ارسال فرم، اطلاعات توسط کارشـناس مربوطـه بررسی میشود، و در حورت تایید، اطالعات در سیستم احالح میشود و رماز ورود بارای دانشآموختاه پیاماک میشود. همچنین نتیجه [رد/تایید] بررسی درخواست فعالسازی پرونده [احراز هویت] پیامک خواهد شد. (شـکل  $-\mathcal{F}$ .

فرم احراز هویت با موفقیت ثبت و جهت بررسی به کارشناس مربوطه ارسال شد. نتیجه بررسی پیامک خواهد شد.

<span id="page-5-0"></span>شکل ۶-۳پیام ارسال فرم اطلاعات

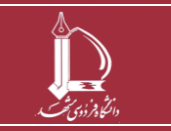

**بازیابی رمز عبور، شماره دانشجویی و فعالسازی پرونده دانشآموختگان h t t p : / / i c t . u m . a c . i r ارتباطات و اطالعات فناوری مرکز**

**صفحه 6 از 8**

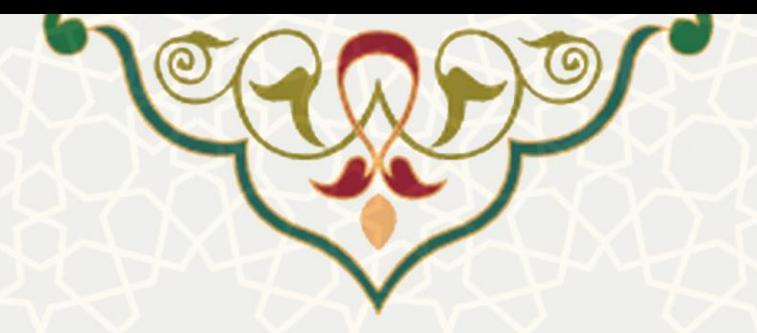

#### • **فراموشی شماره دانشجویی**

چنانچه شماره دانشجویی خود را فراموش کردید از فرم بازیابی رمز عبو[ر\)شکل 3](#page-6-0)-7( عبارت فراموشای شاماره دانشجویی را انتخاب کنید. در نظر داشته باشید که بازیابی از این طریق تنها برای دانشجویان فارغالتاصیل فعاال

است.

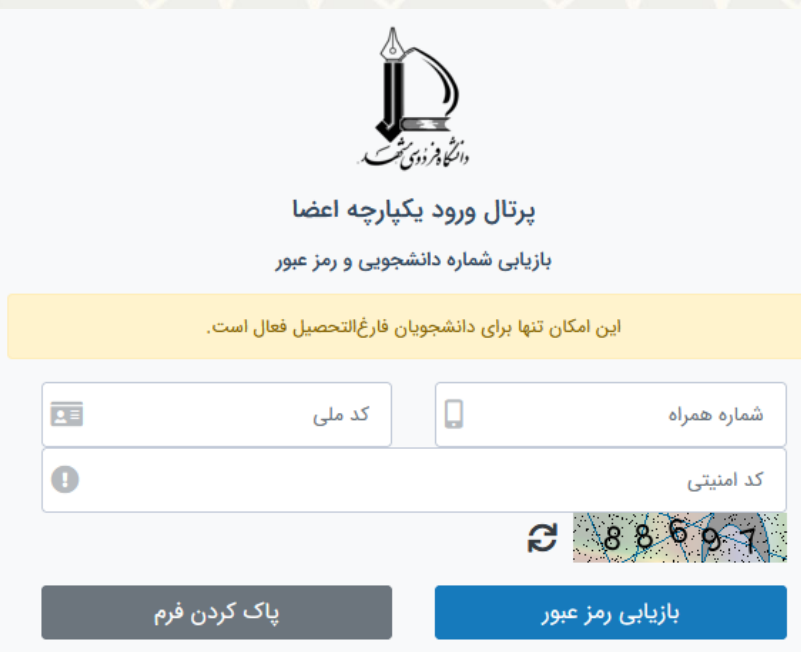

<span id="page-6-0"></span>شکل :3-7 فرم بازیابی شماره دانشجویی و رمز عبور

 پس از پر کردن شماره همراه، کد ملی و کد امنیتی بازیابی رمز عبور را انتخاب کنید. چنانچه مالکیات شاماره تلفن همراه و کد ملی تطابق داشته باشد، شماره دانشجویی و رمز آخرین مقطع فـارغ التحصـیلی بـرای متقاضـی پیامک میشود.

در حورت نادرست بودن شماره همراه ثبت شده در سیستم، و متعلق بودن شماره همراه جدید به کد ملی، شماره

همراه آخرین مقطع فارغ التحصیلی در سیستم اصلاح و رمز پیامک میشود(شکل ۸–۳).

رمز ورود و شماره دانشجویی با موفقیت بازیابی و به شماره همراه وارد شده به صورت پیامک ارسال شد لطفا برای ورود مجدد به سیستم، ا**ینجا را** کلیک کنید!

<span id="page-6-1"></span>شکل ٨-٣: پیام ارسال رمز عبور

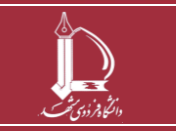

**بازیابی رمز عبور، شماره دانشجویی و فعالسازی پرونده دانشآموختگان h t t p : / / i c t . u m . a c . i r ارتباطات و اطالعات فناوری مرکز**

**صفحه 7 از 8**

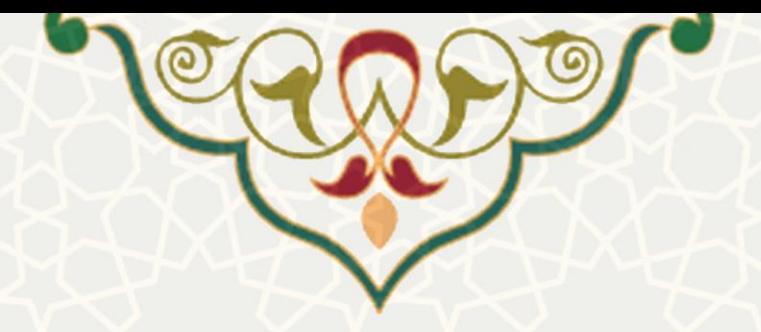

در صورت نادرست بودن کد ملی، متقاضی به صفحه تکمیل فـرم احـراز هویـت توسـط دانشـجو– درخواسـت فعالسازی پرونده هدایت میشود[\)شکل 3](#page-7-0)-9(.

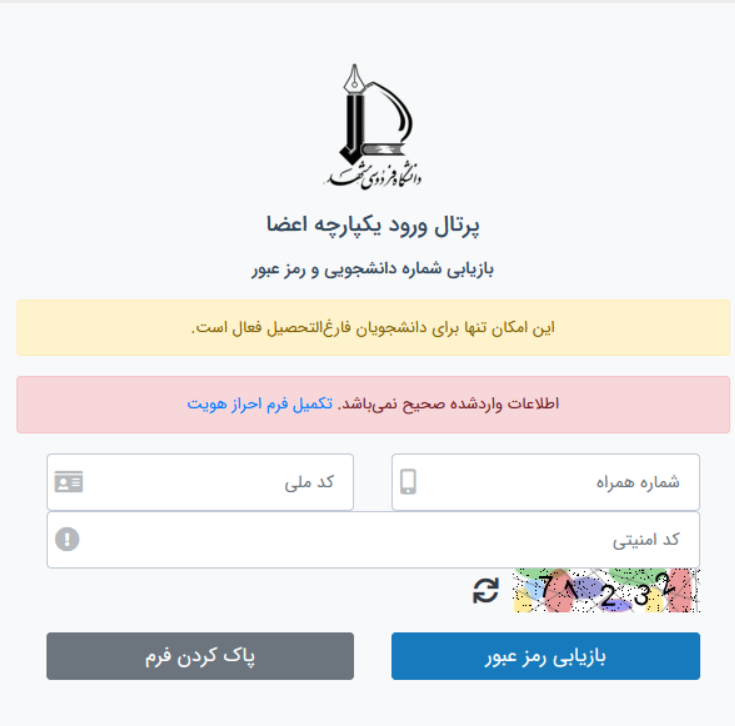

<span id="page-7-0"></span>شکل ۹-۳: راهنمایی به صفحه احراز هویت

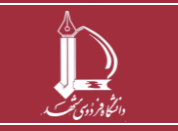

**بازیابی رمز عبور، شماره دانشجویی و فعالسازی پرونده دانشآموختگان h t t p : / / i c t . u m . a c . i r ارتباطات و اطالعات فناوری مرکز**

**صفحه 8 از 8**